# **PACAH 2022 FALL CONFERENCE EVENT REGISTRATION GUIDE**

The purpose of this guide is to walk you through the **Event Registration** and **Cart Checkout** Process. When you click on the registration link for the event, these forms are what you can expect as you register.

#### **Please note: if you press the back button on the browser or refresh the browser, you will have to start completely over in your registration process.**

If you have any questions, please send them to [kdeline@pacounties.org](mailto:kdeline@pacounties.org)

# **REGISTRATION LANDING PAGE**

When you click on the link to register, you will land on the following page:

## PACAH 2022 Fall Conference

Start Date: 9/27/2022 1:00:00 PM End Date: 9/29/2022 2:00:00 PM **Register Now** 

Select **Register Now** to advance to the next page.

# **SELECT ATTENDEE**

When you start the registration, you must first Select Your Attendance Type option as the registration type. Prices for each attendance type are noted next to each selection. If you have any questions regarding your current membership status with PACAH, please contact [kdeline@pacounties.org](mailto:kdeline@pacounties.org)

## Checkout

Selected Event: PACAH 2022 Fall Conference

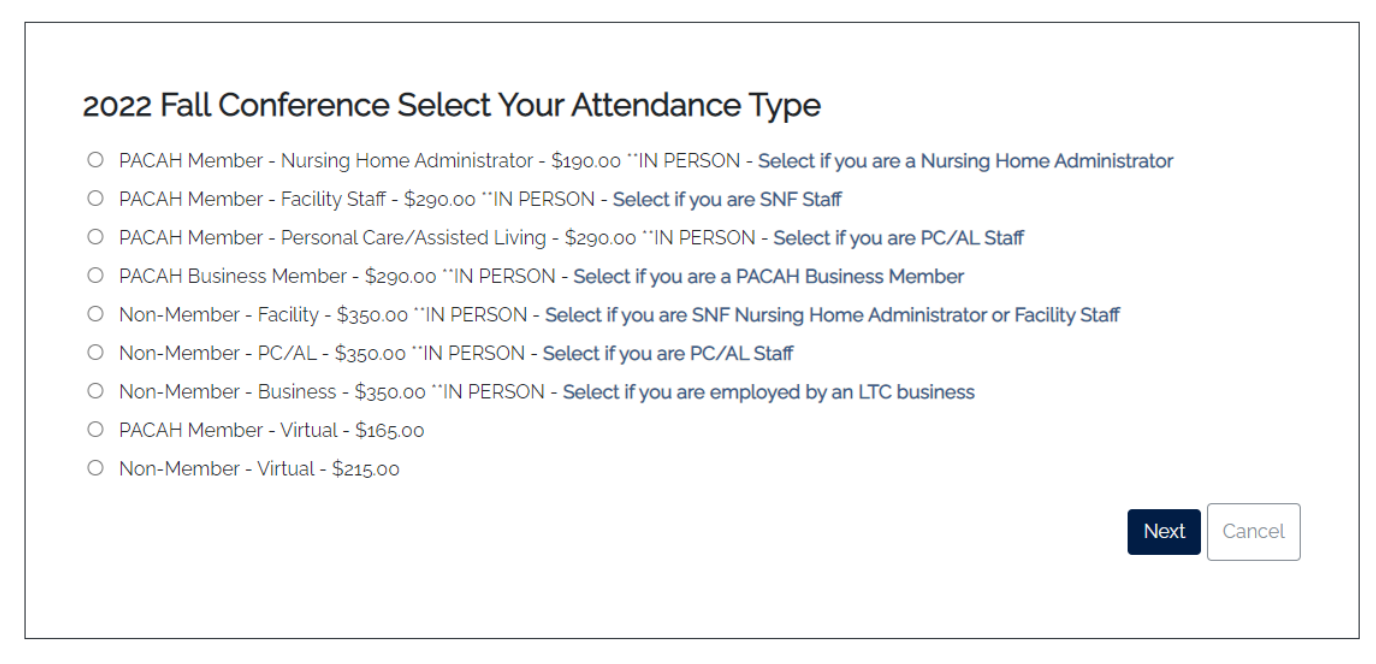

# **SELECT MEALS/WORKSHOP**

The next step in the process is to select which meals and workshop you would like to attend.

### Checkout

 $\Gamma$ 

Selected Event: PACAH 2022 Fall Conference

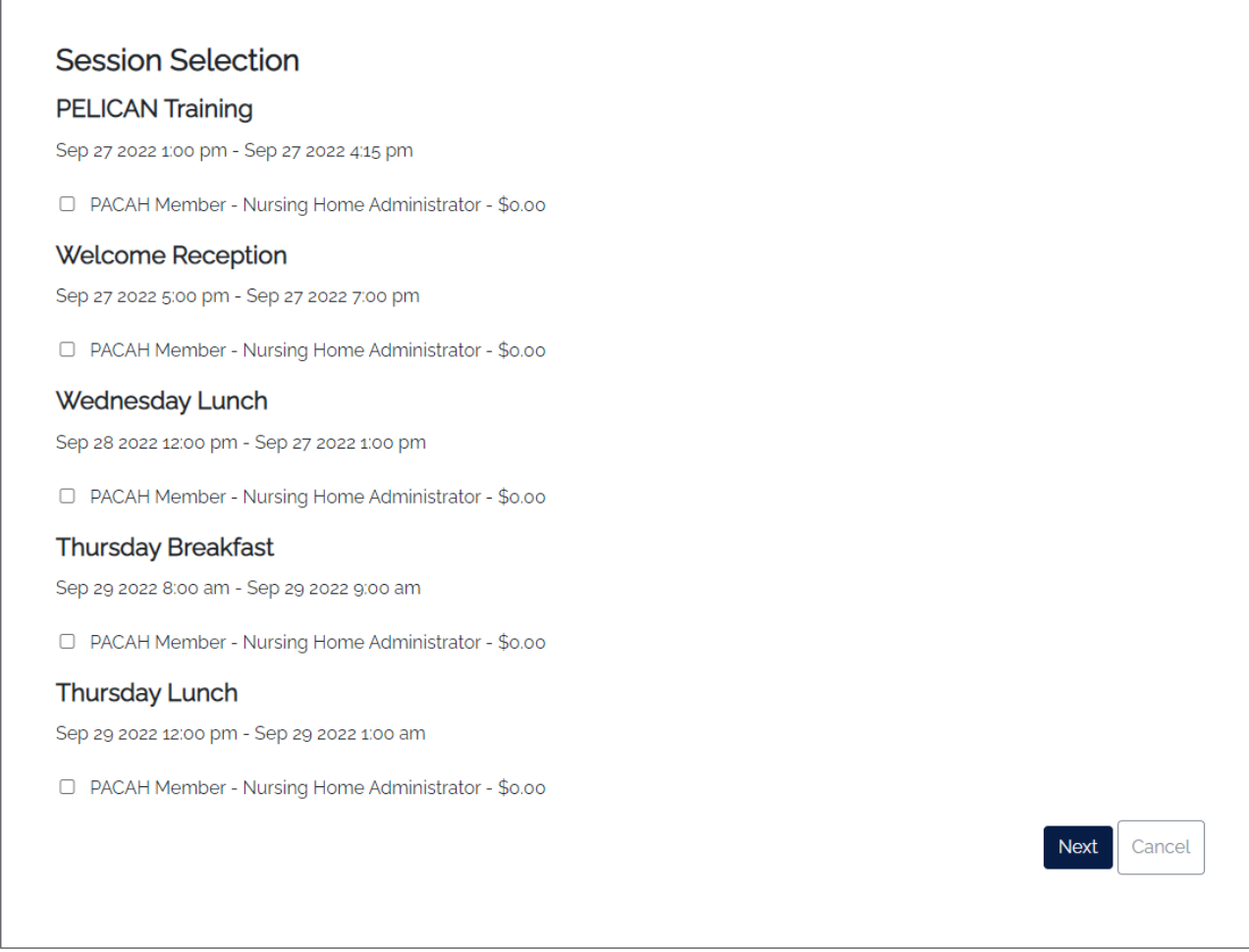

Once you have selected all the events/workshops you would like to register for, scroll to the bottom of the page and click **Next.**

# **YOUR ATTENDEE INFORMATION**

The next step in the process is for you to complete your attendee information. Please enter the contact information and email address for the person **that will be in attendance**. If the invoice/receipt needs to be sent to another person, you will have the option to do so on the **Payment Page.**

#### Checkout

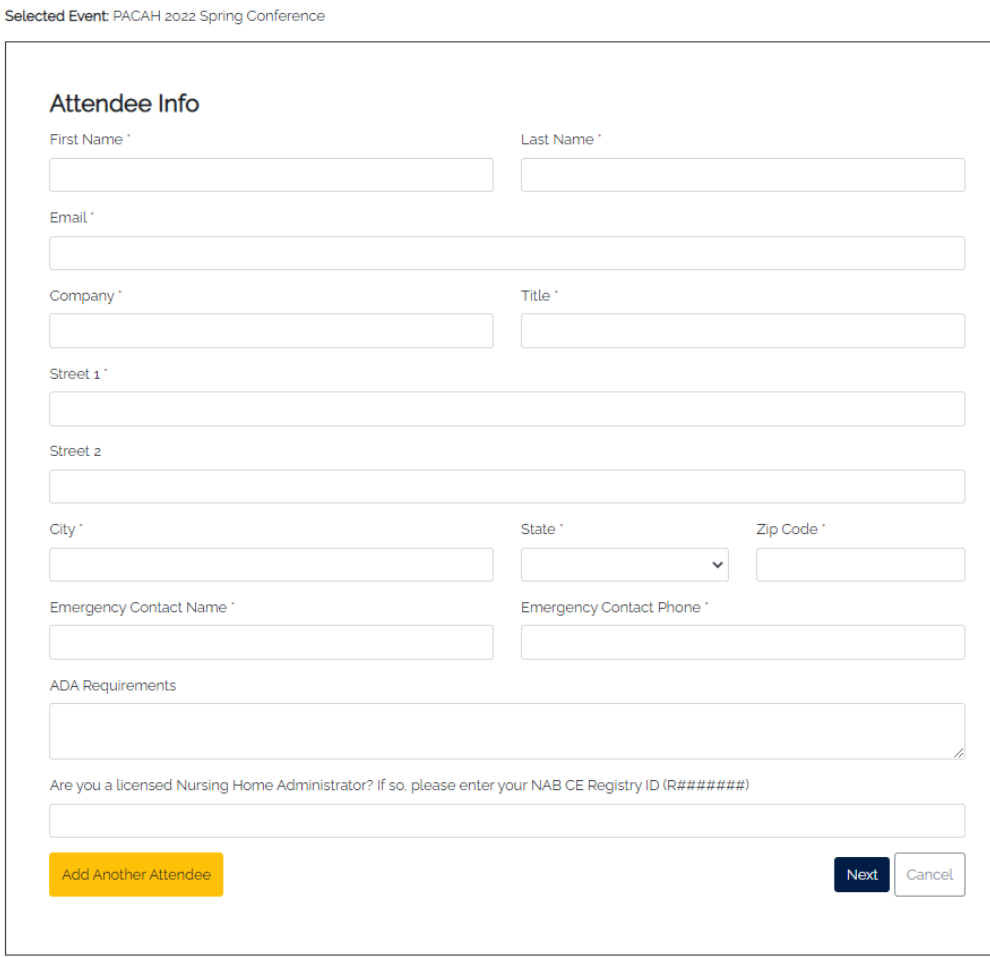

**IMPORTANT:** If you are registering for others, you may click **Add Another Attendee.** This process will take you to the beginning step of selecting Attendee, and you will need to select each session you would like to register each attendee.

Once you are done adding other attendees, click **Next.**

# **REVIEW CART**

The next step in the process is for you to review the cart and review the contact information for registered attendees. You may also delete entries or cancel the entire cart order.

#### Checkout

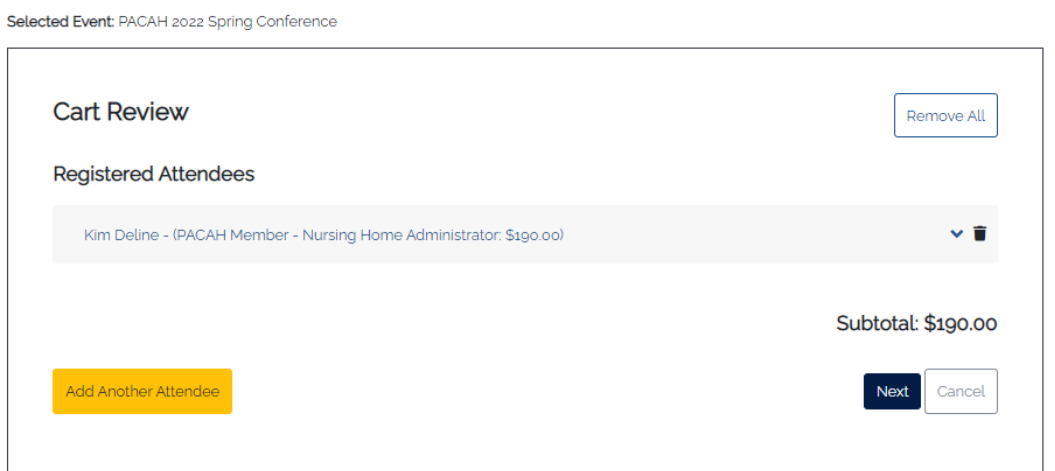

If you need to revise contact information for the registered attendees, click on the **down arrow** to expand the selection and edit the fields as needed. Once you have completed your revisions, click **Save** and **Next.**

#### Checkout

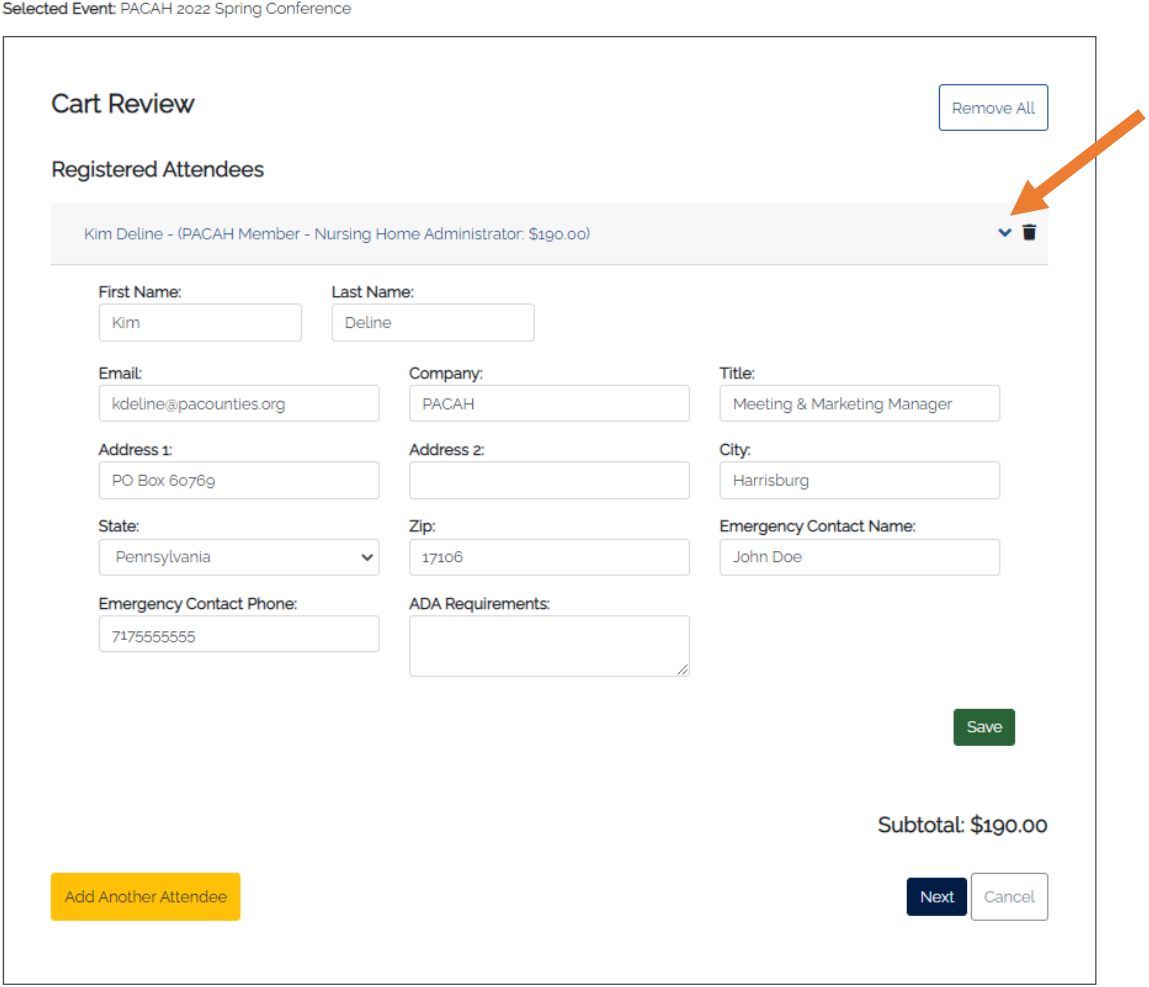

# **FINAL CHECK OUT / ORDER COMPLETION**

The next step in the process is to enter the billing contact information and agree to PACAH's Commitment to Well Being. **The billing information can be different from the attendee information if the final invoice/receipt needs to be emailed to a different person. Payment options are via check, debit card, or credit card.**

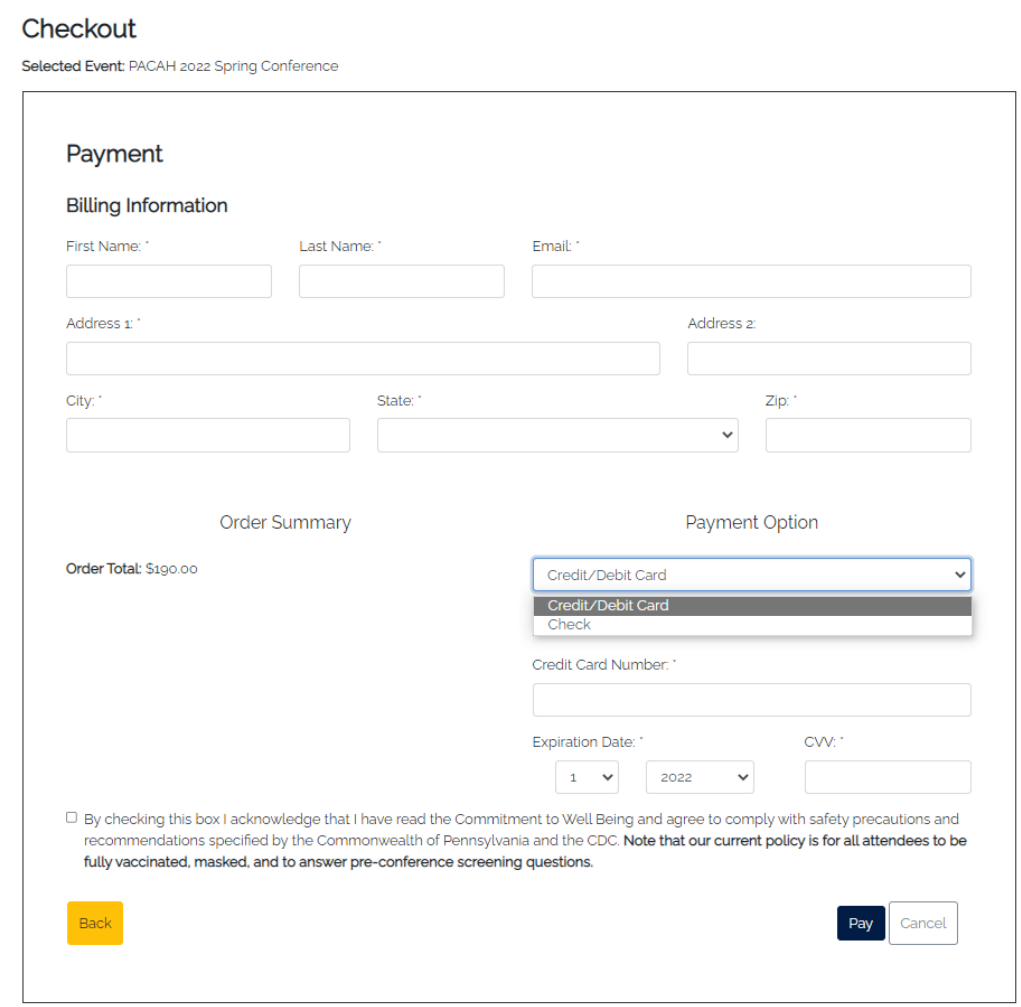

### **Your registration is completed, and you will receive confirmation via email.**

If you have any questions, please send them to [kdeline@pacounties.org](mailto:kdeline@pacounties.org)